## OVOCO  $\mathbf{I}$

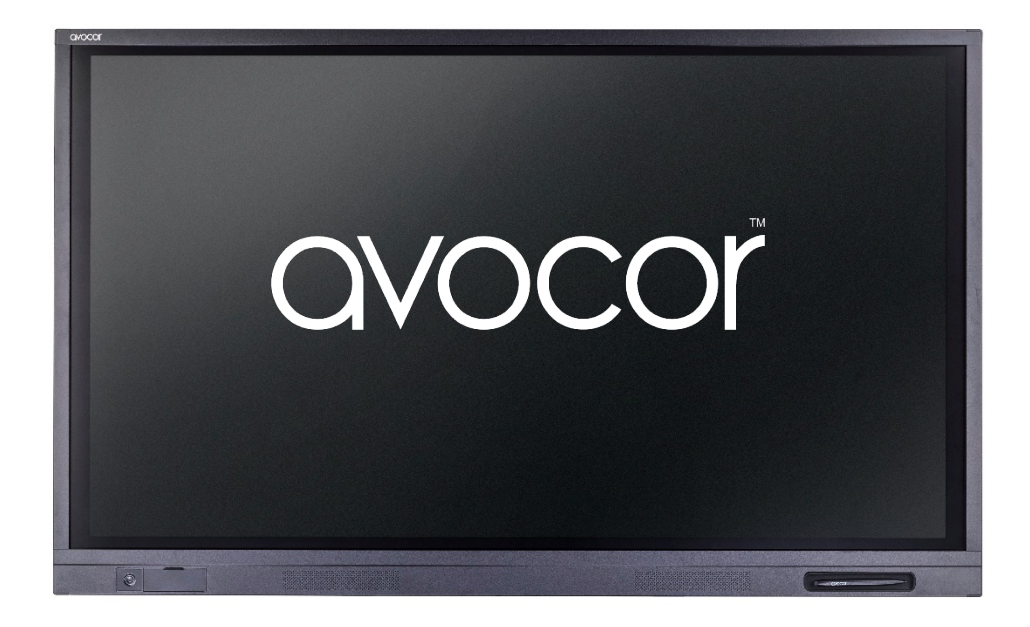

### AVE Series User Manual AVE-6510, AVE-7510, AVE-8610

#### **E-Series User Manual Table of Contents**

- 3. Contents of Packaging
- 4. The Display at a Glance Front View Rear View
- 6. Front Buttons
- 7. Display Input Sources Guest Ports
- 8. Rear Ports
- 9. The Remote Control
- 10. Switching the display on and off Selecting the source Connecting to the Display
- 11. Connecting to an external PC using a HDMI connection
- 12. Connecting to an external PC using a DisplayPort connection
- 13. Enabling the Touch System
- 14. Installing an OPS
- 15. Warranty Support

#### **Contents of Packaging**

- 1. Accessory Carton
	- Quick Start Guide
	- Remote Control & Batteries
	- 2x Touch Stylus 2x3mm
	- Power Cables UK & European Cable 2m
	- 2x 3m HDMI Cable
	- 2x 3m USB-A USB-A Cable
	- Cleaning Cloth

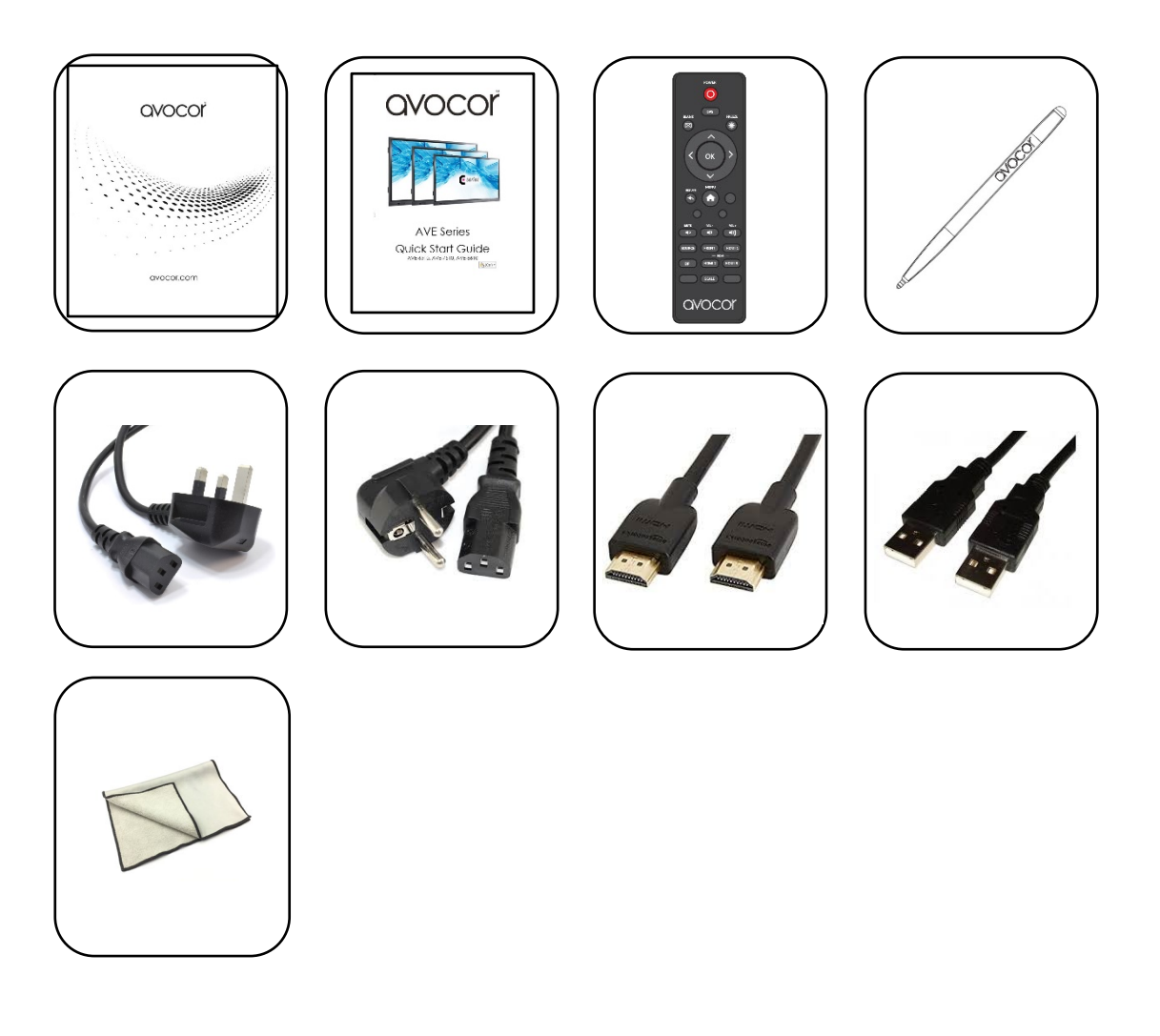

Please visit www.avocor.com to download the full E-Series user manual.

#### **The Display at a Glance**

#### **Front View**

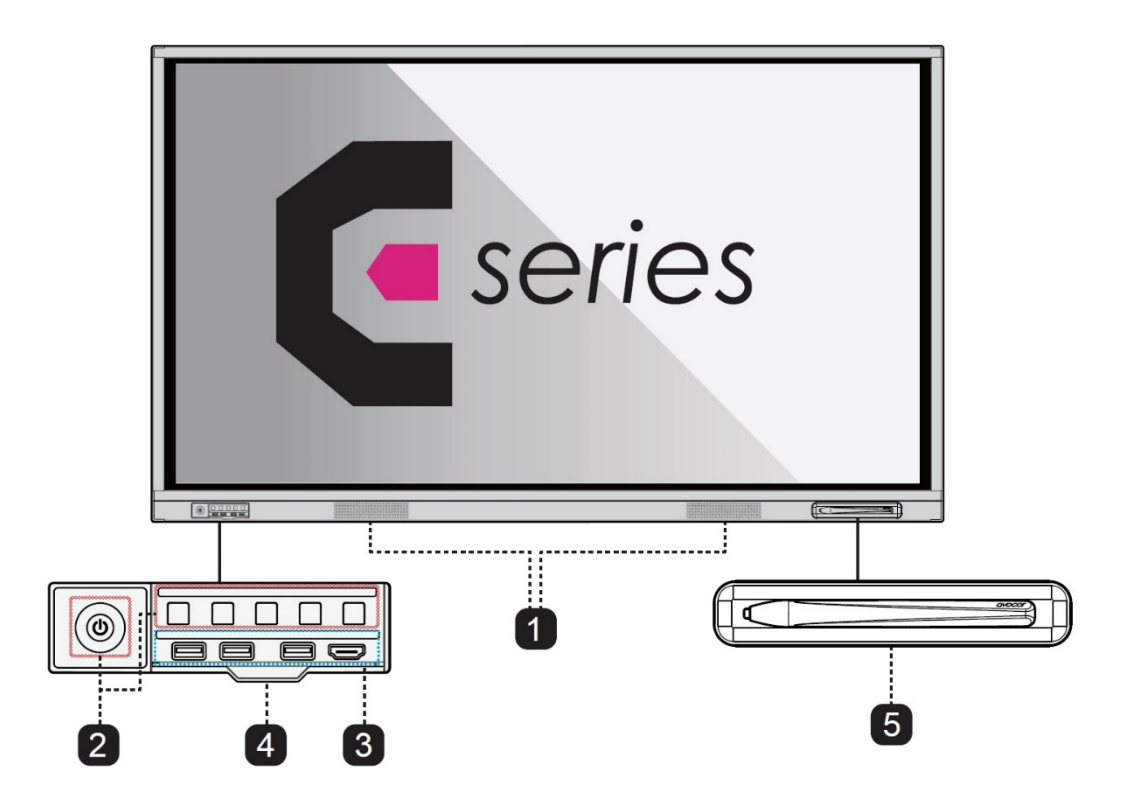

#### **Rear View**

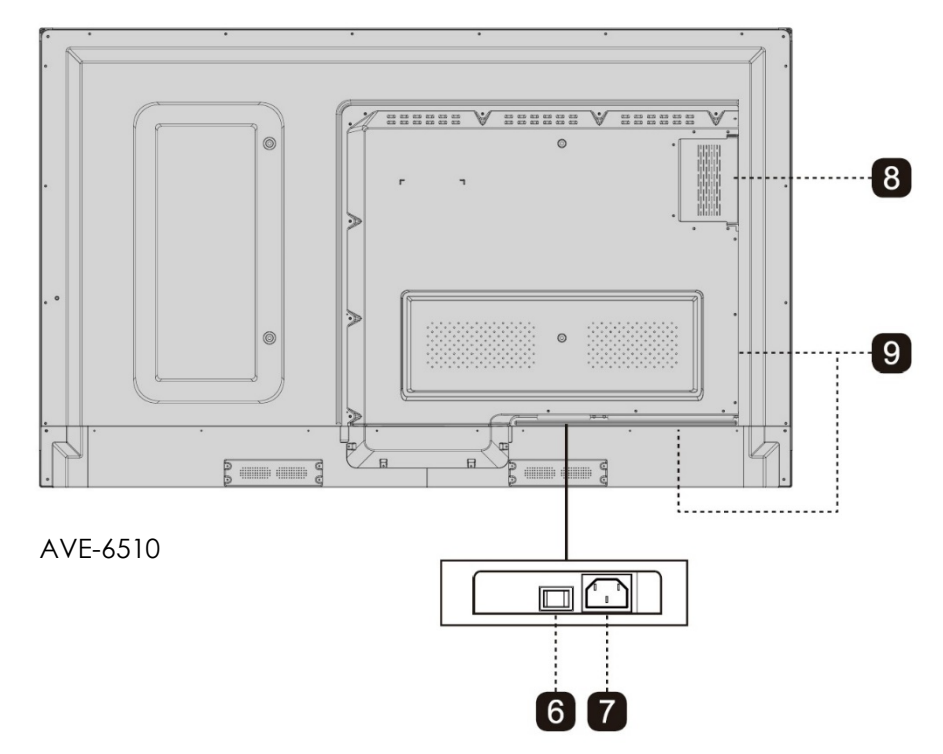

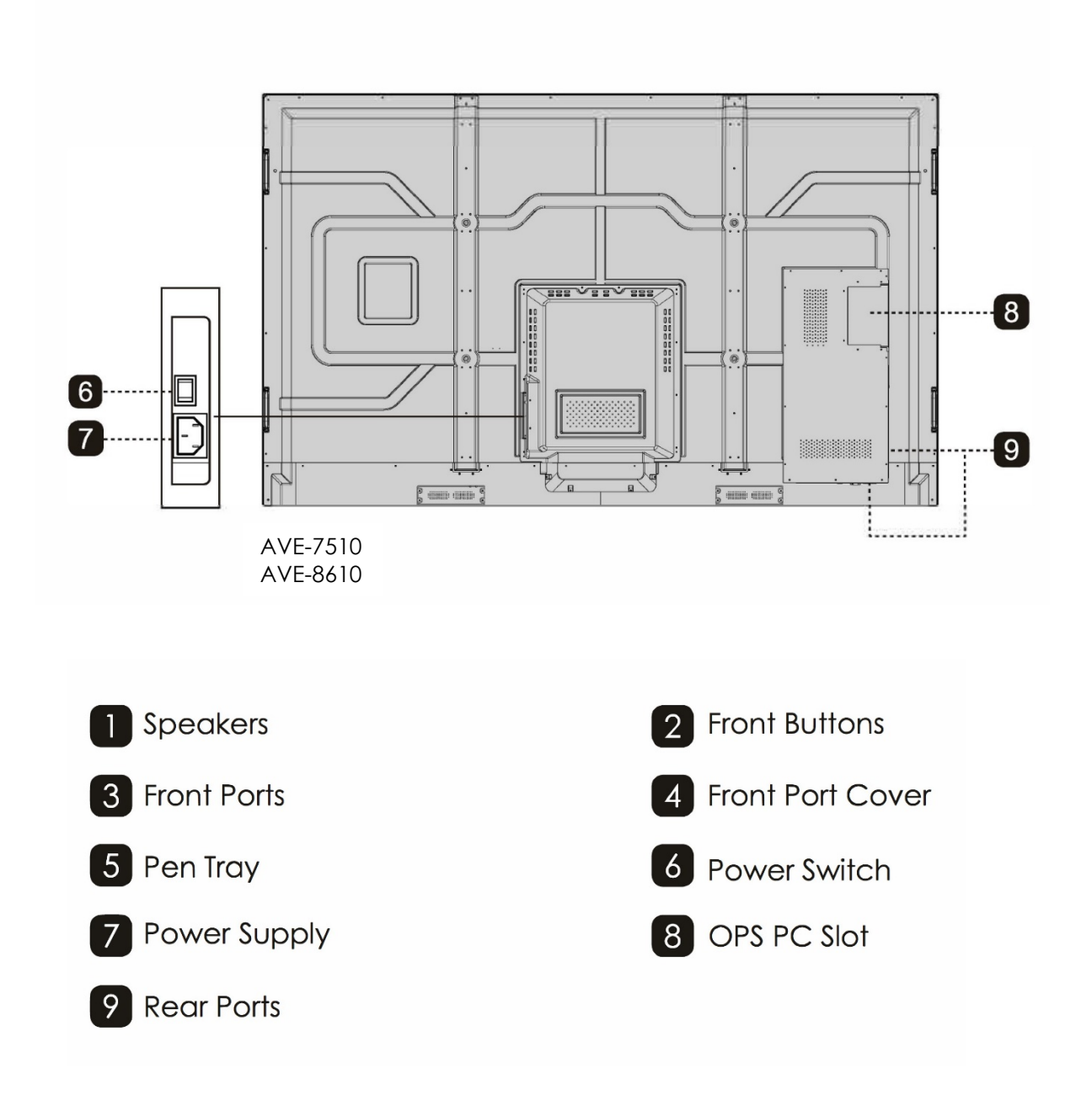

#### **Front Buttons**

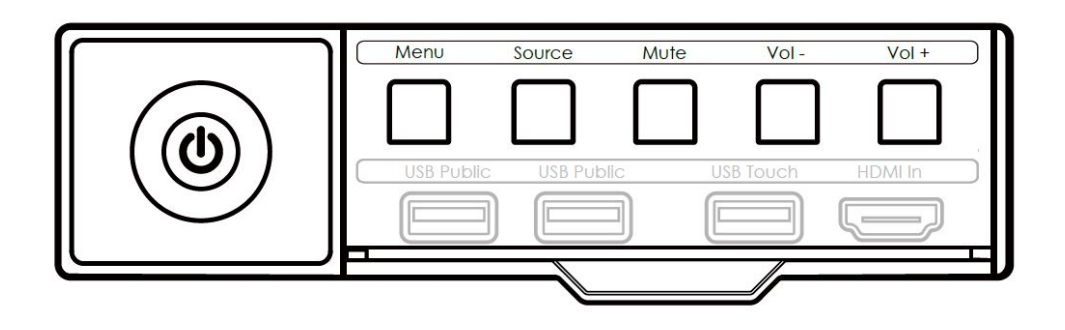

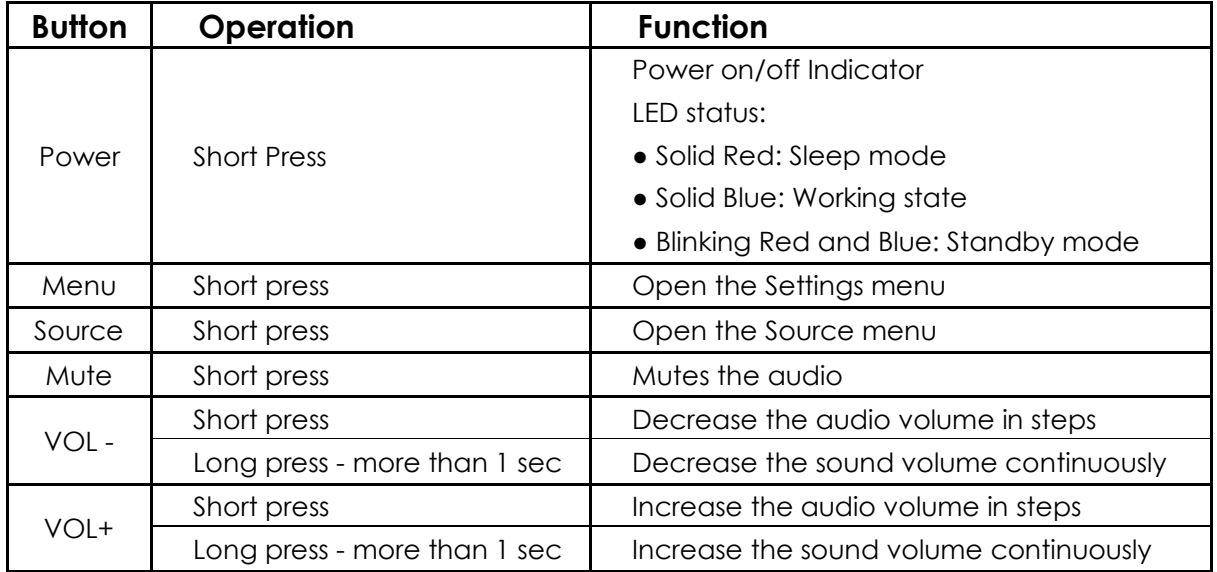

#### **Display Input Sources**

#### **Guest Ports**

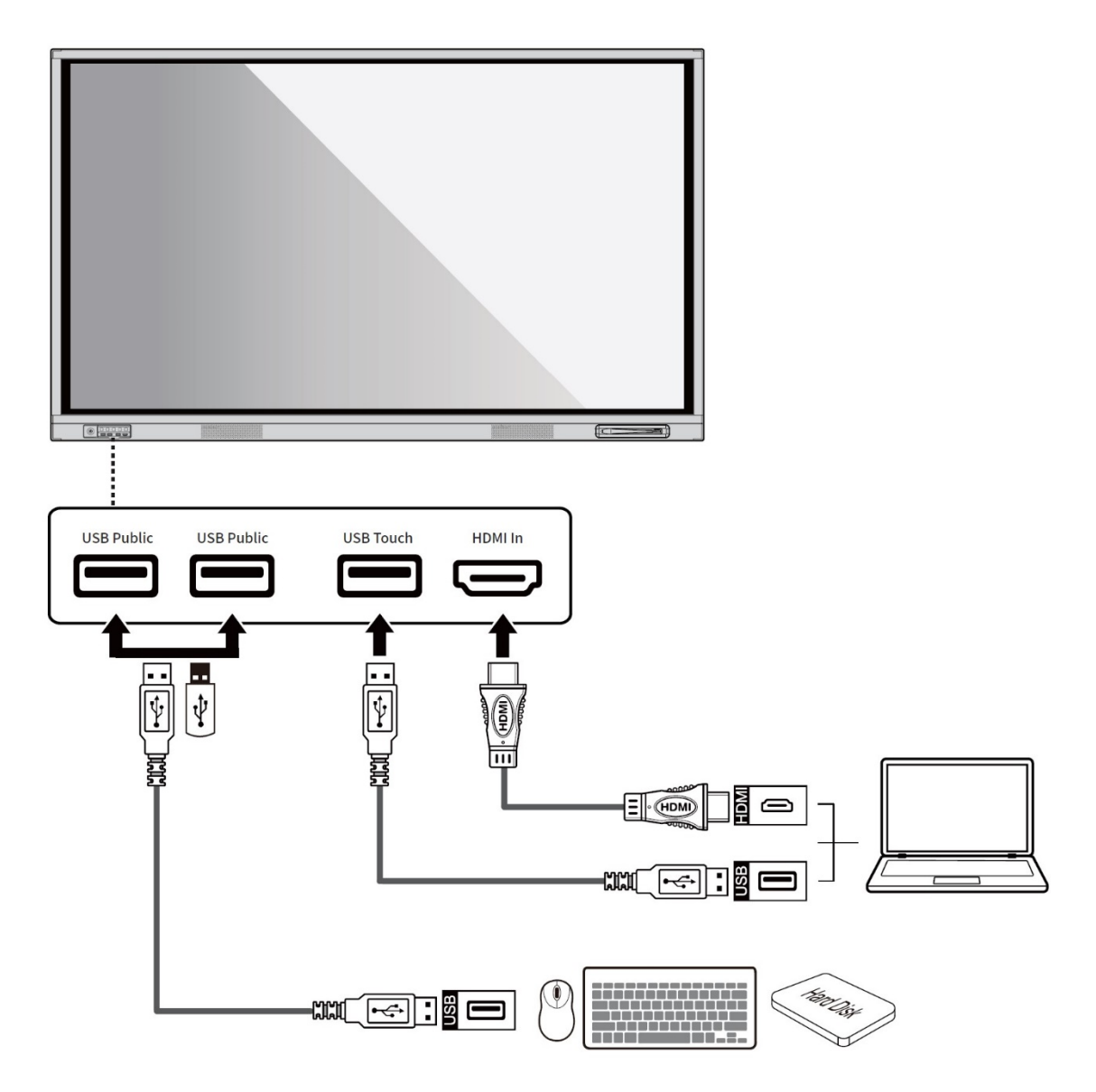

#### **Rear Ports**

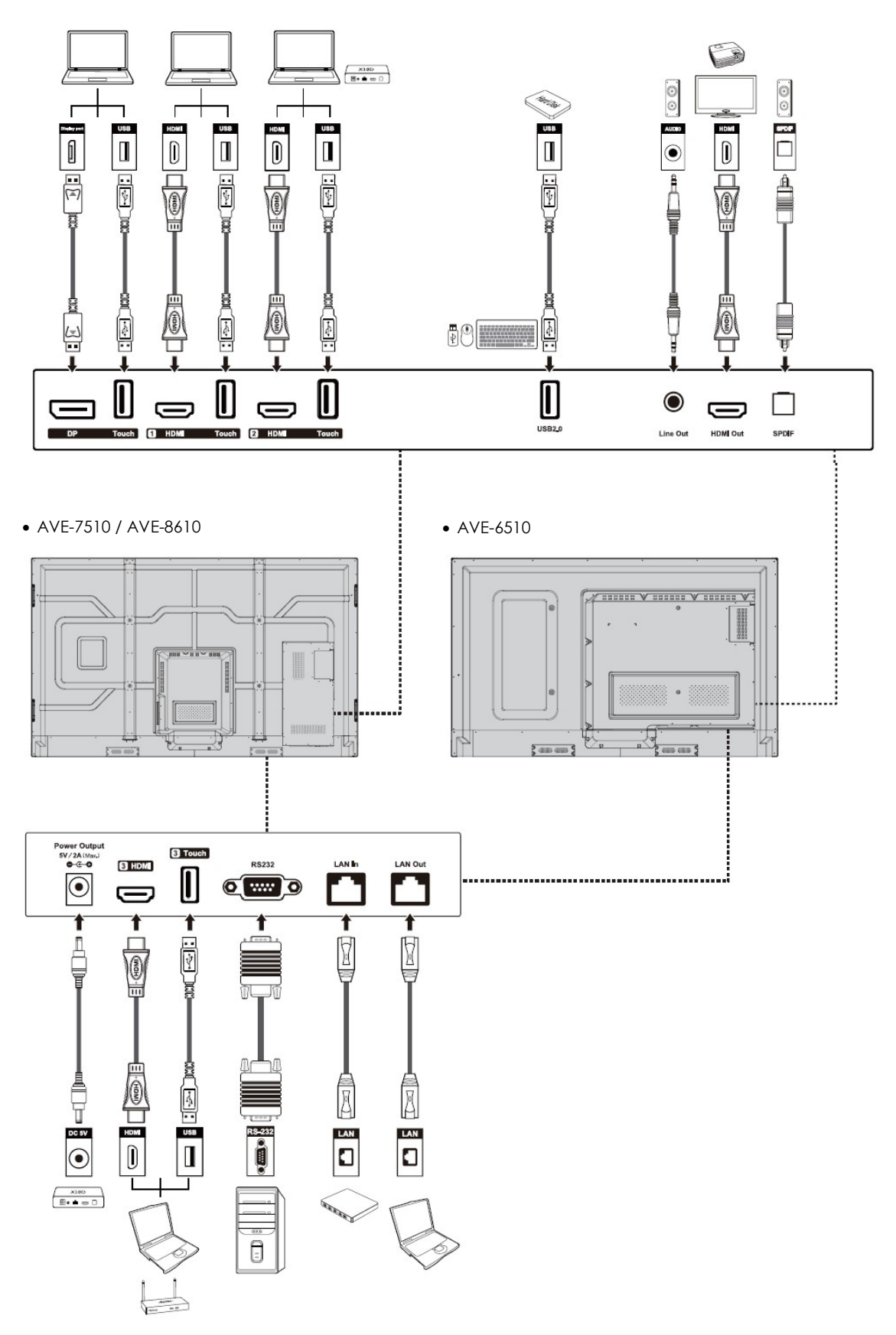

#### **Remote Control**

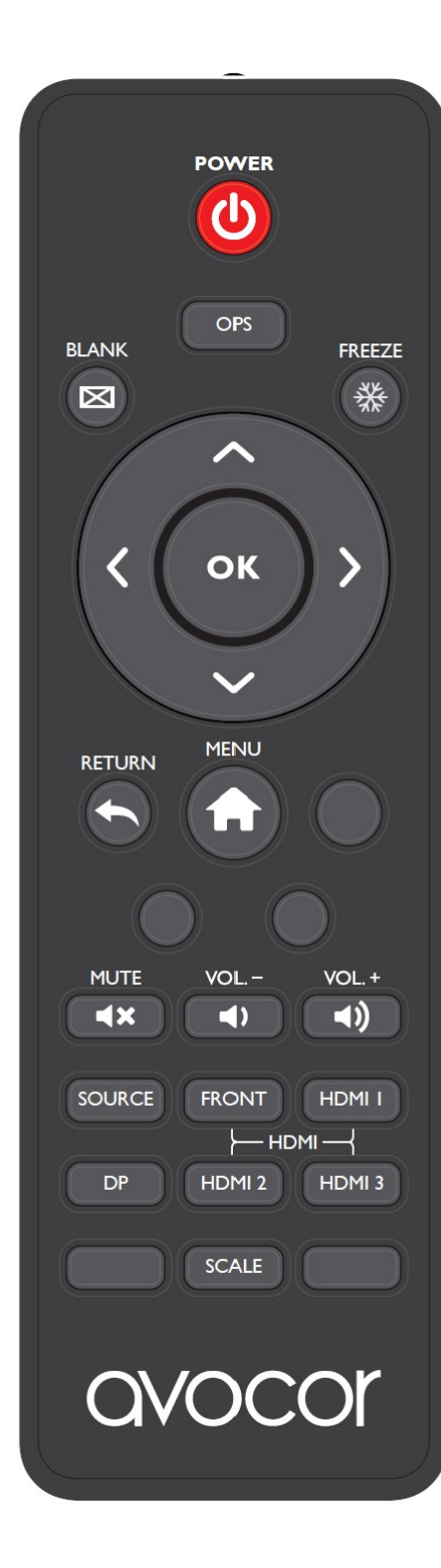

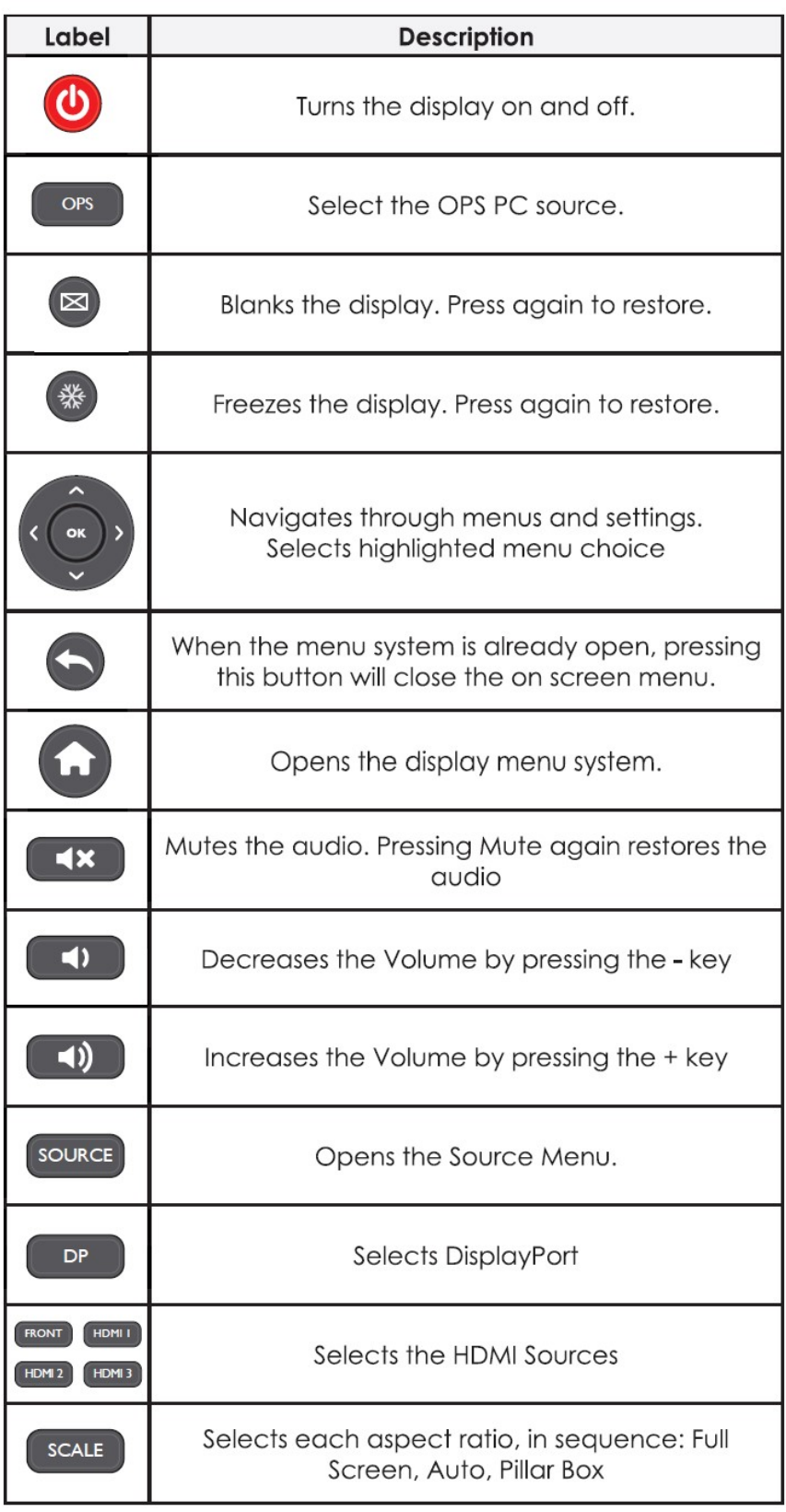

#### **Switching the Avocor display on and off**

#### **Switching on**

- 1. Plug the end of the supplied power cord into the display
- 2. Connect the other end to the power source.
- 3. Turn on the main power switch at the side of the display. The power LED indicator lights Red to indicate that the display is in "standby" mode.
- 4. Press the Power button and the power LED indicator on the left-hand side of the display will then light up in Blue, which tells you that the screen is switched on.
- 5. After a brief warm-up period, the display will display an image

#### **Switching off**

- 1. Switch the display off by pressing the Power button on the display.
- 2. The display will then cycle and shut down.
- 3. The LED indicator on the display will switch from Blue to Red, which tells you that the screen is in standby mode.

#### **Selecting the Source**

You can access a number of sources on the Avocor AVE displays including, HDMI, DisplayPort, & OPS.

The Source button is located on the Connect & Control Bar or on the Remote Control. Once the menu has been selected, you will see the option to select the source you require.

HDMI 1, HDMI 2, HDMI 3, DisplayPort, OPS, & Front HDMI

If there is no active signal from the chosen source, the screen will display the following message: "No Signal".

#### **Connecting the Display**

Proceed as follows to connect the display to your video sources, external controller.

When connecting your equipment:

- 1. Turn off all equipment before making any connections.
- 2. Use the correct signal cables for each source.
- 3. For best performance and to minimise cable clutter, use high-quality cables that are only as long as necessary to connect two devices. (Don't use a cable longer than 5 metres).
- 4. Ensure that the cables are securely connected.

#### **Connecting to an external PC using a HDMI connection**

In addition to a HDMI connection, a USB touch connection is required when connecting an external PC.

- 1. Connect the enclosed HDMI cable to the HDMI port of the touchscreen and to the external PC.
- 2. Connect the enclosed USB cable to the corresponding touch USB port (USB-A) of the touchscreen and to the USB port (USB-A) on the external PC.
- 3. Using the Remote Control select the HDMI source button or press the Source Button (see operating buttons) on the Front Connection bar to select HDMI.

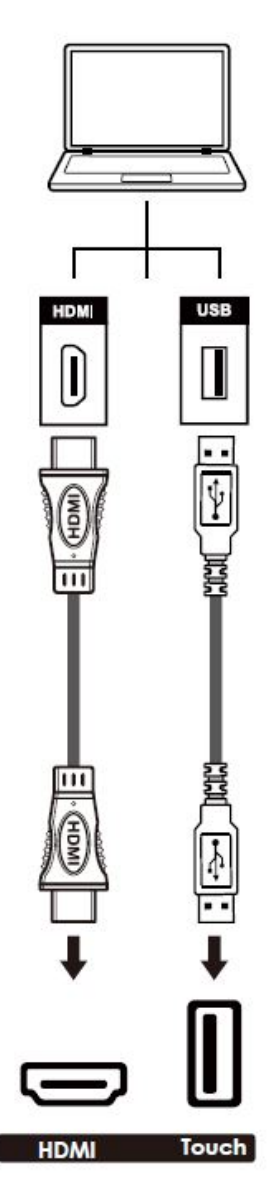

*This display supports the VESA Display Data Channel (DDC) standard. This standard provides "Plug and Play" capability; the display and a VESA DDC-compatible computer communicate their setting requirements, allowing for quick and easy setup.*

*In order for Plug and Play to work correctly, you must turn on the display before you turn on the connected computer.*

We recommend using a USB cable that is no longer than 5 metres.

#### **Connecting to an external PC using a DisplayPort connection**

In addition to a DisplayPort connection, a USB touch connection is required when connecting an external PC.

- 4. Connect a DisplayPort cable to the DisplayPort port of the touchscreen and to the external PC.
- 5. Connect the enclosed USB cable to the touch USB port (USB-A) of the touchscreen and to the USB port (USB-A) on the external PC.
- 6. Using the Remote Control select the DisplayPort source button or press the Source Button (see operating buttons) on the Front Connection bar to select DisplayPort.

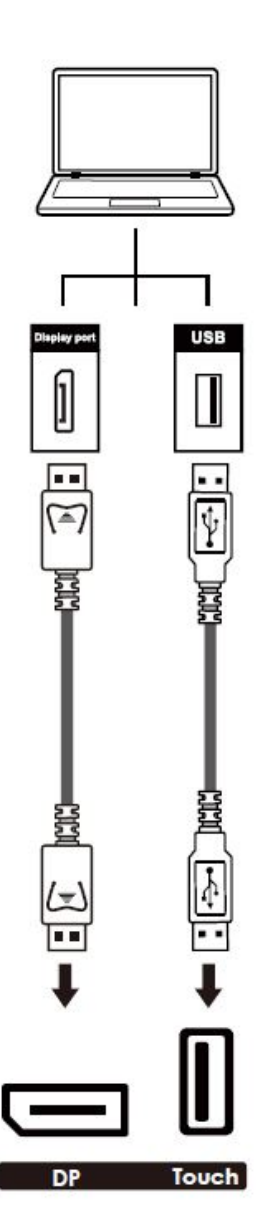

*In order for Plug and Play to work correctly, you must turn on the display before you turn on the connected computer.*

We recommend using a USB cable that is no longer than 5 metres.

#### **Enabling the Touch Screen**

Before setting up your display to support touch screen capability, ensure that:

- The touch screen controller host computer is turned off.
- The display is turned on.
- The video output from the computer is connected to a video input on the display.

#### **Connecting the Display to a Host Computer**

- 1. Connect the signal cable to the display, and then turn on the display.
- 2. Connect the USB Cable (USB Type-A connector) to the display.
- 3. Connect the other end of USB cable (USB Type-A) to the USB port on the laptop/ PC. See picture below.
- 4. Then turn on the computer.
- 5. When USB cable is fully connected, wait for 5 seconds and the touch function is ready. It can be activated by using the stylus or finger.

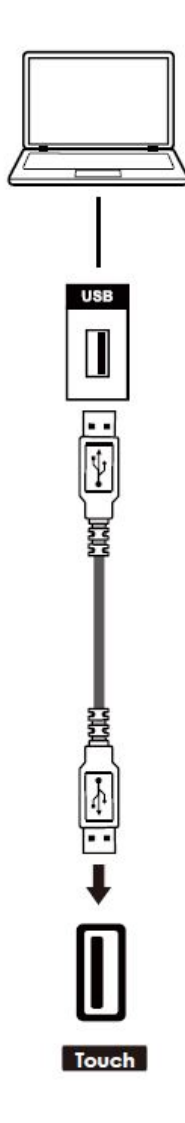

#### **Installing an OPS Module**

Follow the steps below to install an OPS module.

**Step 1.** Ensure that the display is turned off

**Step 2.** Use a screwdriver to unscrew the OPS slot shield on the display input panel. Do not lose the screws that are removed.

**Step 3.** Install the OPS module by sliding it into the OPS slot until you hear a click, indicating the module is securely inserted. When using an Avocor OPS PC, the fan should be visible

**Step 4.** Secure the OPS module in position by screwing it onto the display input panel using the screws that were removed earlier.

**Step 5.** Ensure the installation is complete before turning on the power.

**Step 6.** Turn on the display. When using an Avocor OPS Pc you should see a green light on the side of the OPS, this will indicate that the OPS PC is switched on and operational.

**Note.** When installing or de-installing an OPS PC, the display must be switched off. If the display is on when performing the installation or deinstallation of the OPS PC, this could cause damage to either the display or OPS *PC invalidating the warranty for both.*

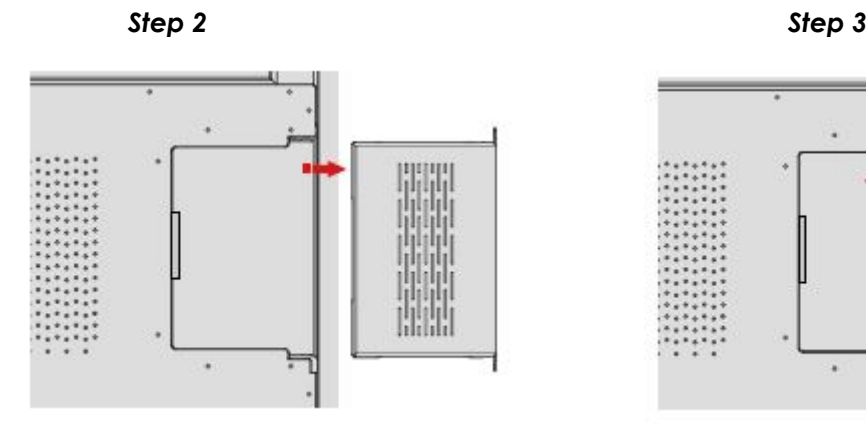

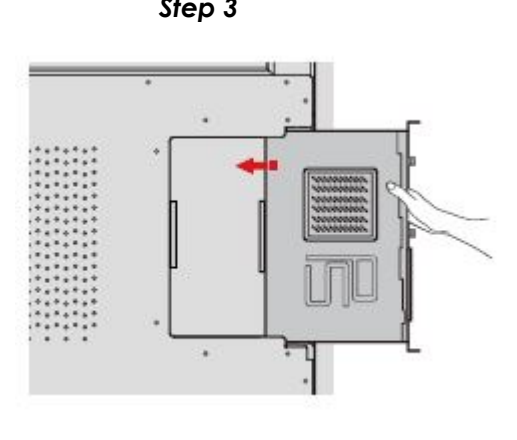

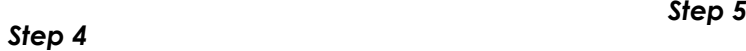

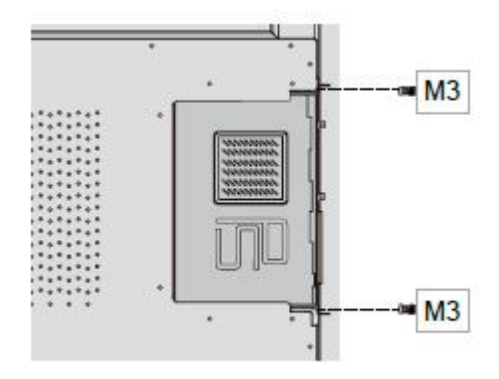

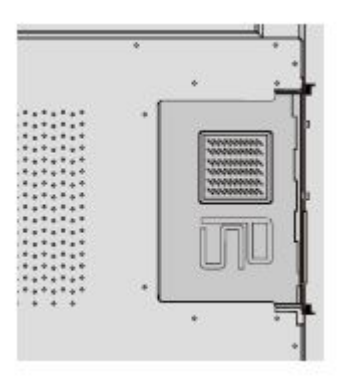

#### **Warranty Support**

Should you require assistance with any suspected hardware fault, please contact the Warranty Support team. Please provide as much information to the support team about the fault and any steps you have taken in trying to try and resolve the fault.

Remember the first instance to look for known faults and how to resolve them on the avocor Website [www.avocor.com/support](http://www.avocor.com/support)

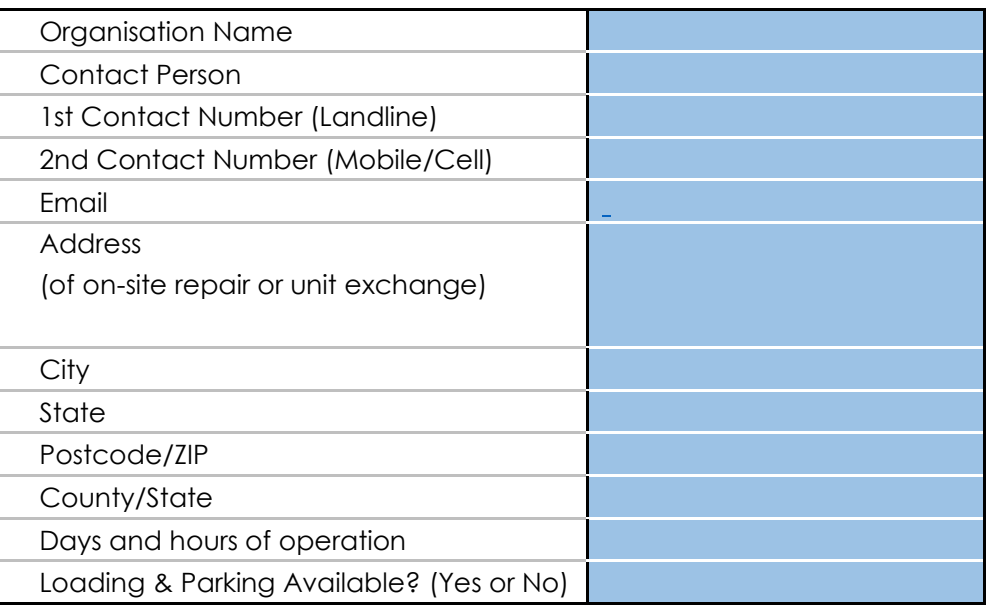

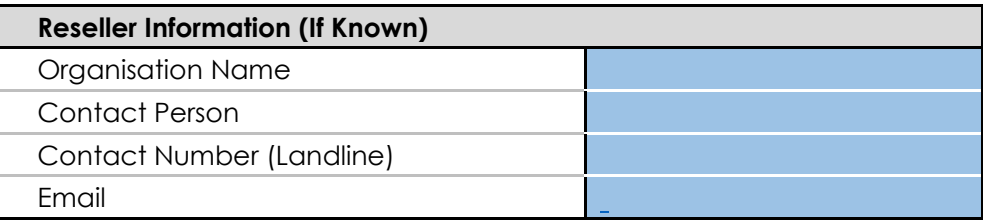

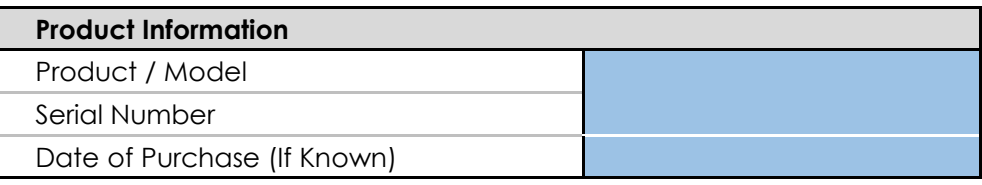

## QVOCOL

UK Warranty Support

[service@avocor.com](mailto:service@avocor.com)

# avocor